# Grandstream GXV

GXV3662HD, 3662FHD Admin Guide

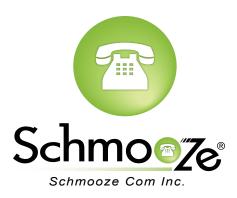

## **Chapters**

- How to Find the IP Address
- How to Find the MAC Address
- How to Set the Configuration Server
- How to Restore Factory Default

## How to Find the IP Address

#### **Quick Steps**

- 1. With the device connected via Ethernet cable, click on the link below to download and install the free GSurf\_Pro software from the Grandstream website. http://www.grandstream.com/products/tools/surveillance/GS\_Search.zip
- 2. Click the "Search" button and the detected devices will appear in the Output field.

| Index | Model               | Version  | Device Name | IP             | HTTP Port | RTSP Port | MAC               |
|-------|---------------------|----------|-------------|----------------|-----------|-----------|-------------------|
| 1     | IPCAMERA 3662HD     | 1.0.4.43 | GXV3662HD   | 10.10.0.1      | 80        | 554       | 00:0B:82:41:68:4E |
|       |                     |          |             |                |           |           |                   |
|       |                     |          |             |                |           |           |                   |
|       |                     |          |             |                |           |           |                   |
|       |                     |          |             |                |           |           |                   |
|       |                     |          |             |                |           |           |                   |
|       |                     |          |             |                |           |           |                   |
|       |                     |          |             |                |           |           |                   |
|       |                     |          |             |                |           |           |                   |
|       |                     | C        | Search      |                | Add       |           |                   |
| IP Ad | dress Configuration |          | $\smile$    | Wifi Configura | tion      |           | L                 |
|       |                     |          |             |                |           |           |                   |
|       |                     |          |             |                |           |           |                   |
|       |                     | Old IP   |             |                |           |           |                   |
|       |                     | 🔲 Use    | e DHCP      |                |           |           |                   |
|       |                     | New IF   |             |                | Ping      |           |                   |
|       |                     | Sub ne   | t mask      |                |           |           |                   |
|       |                     | Gate v   | vay         |                |           |           |                   |
|       |                     |          | _           |                |           |           |                   |
|       |                     | Mo       | odify IP    |                |           |           |                   |

3. The IP Address for this device will display in the IP column.

## How to Find the MAC Address

#### **Quick Steps**

1. Once the device is detected using the GSurf\_Pro software, double click the device. Your browser will automatically open and link to the device IP and the web configuration page.

| Index | Model           | Version  | Device Name | IP        | HTTP Port | RTSP Port | MAC               |
|-------|-----------------|----------|-------------|-----------|-----------|-----------|-------------------|
| 1     | IPCAMERA 3662HD | 1.0.4.43 | GXV3662HD   | 10.10.0.1 | 80        | 554       | 00:0B:82:41:68:4E |
|       |                 |          |             |           |           |           |                   |

2. From the home page, click on "Configuration" at the bottom left. The default username is "admin" and the default password is "admin".

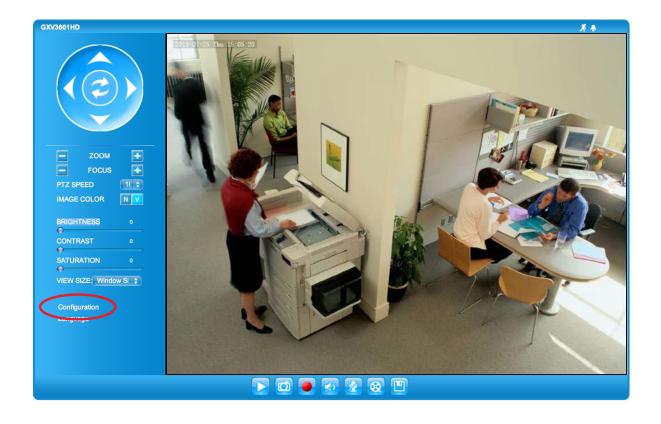

| The server http://10.10.0.1 requires a username and password. |               |  |  |  |  |  |  |  |  |
|---------------------------------------------------------------|---------------|--|--|--|--|--|--|--|--|
| User Name:                                                    | admin         |  |  |  |  |  |  |  |  |
| Password:                                                     | •••••         |  |  |  |  |  |  |  |  |
|                                                               | Cancel Log In |  |  |  |  |  |  |  |  |

3. Under Basic Settings on the left, click "Status".

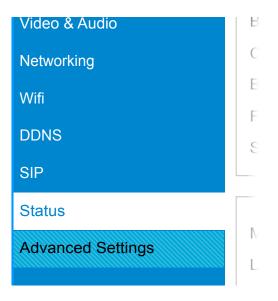

4. The MAC Address will display under Network Status.

| ome              | System Statistics     |                                  |
|------------------|-----------------------|----------------------------------|
|                  | Product Model:        | GXV3662HD                        |
| sic Settings     | Hardware Version:     | V0.4B                            |
| stem             | Part Number:          | 9670000904B                      |
| deo & Audio      | Bootloader Version:   | 1.0.0.0                          |
| etworking        | Core Version:         | 1.0.4.2                          |
| ifi              | Base Version:         | 1.0.4.38                         |
| <br>DNS          | Firmware Version:     | 1.0.4.38                         |
|                  | System Up Time Since: | 3 hours 31 minutes               |
| Р                | Network Status        |                                  |
| atus             |                       |                                  |
| Ivanced Settings | MAC Address:          | 00:0B:82:41:68:4E                |
|                  | LAN IP Address:       | 10.4.0.159                       |
|                  | LAN Subnet Mask:      | 255.255.255.0                    |
|                  | LAN Default Gateway:  | 10.4.0.254                       |
|                  | PPPoE IP Address:     | 0.0.0.0                          |
|                  | PPPoE Status:         | Disconnected                     |
|                  | DDNS Status:          | Disabled                         |
|                  | Wifi Status:          | Disconnected                     |
|                  | SIP Registered:       | Offline                          |
|                  | Camera Type           |                                  |
|                  | Camera Type:          | Aptina, MT9D131 Pixels 1600*1200 |

## How to Set the Configuration Server

#### **Quick Steps**

1. Once the device is detected using the GSurf\_Pro software, double click the device. Your browser will automatically open and link to the device IP and the web configuration page.

| Index | Model           | Version  | Device Name | IP        | HTTP Port | RTSP Port | MAC               |
|-------|-----------------|----------|-------------|-----------|-----------|-----------|-------------------|
| 1     | IPCAMERA 3662HD | 1.0.4.43 | GXV3662HD   | 10.10.0.1 | 80        | 554       | 00:0B:82:41:68:4E |

2. From the home page, click on "Configuration" at the bottom left. The default username is "admin" and the default password is "admin".

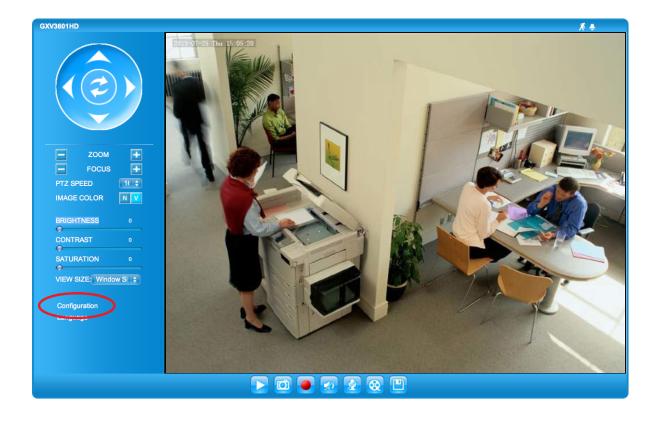

| The server http://10.10.0.1 requires a username and password. |               |  |  |  |  |  |  |  |  |
|---------------------------------------------------------------|---------------|--|--|--|--|--|--|--|--|
| User Name:                                                    | admin         |  |  |  |  |  |  |  |  |
| Password:                                                     | •••••         |  |  |  |  |  |  |  |  |
|                                                               | Cancel Log In |  |  |  |  |  |  |  |  |

3. Under Advanced Settings on the left, click "Maintenance".

| Basic Settings    | L |
|-------------------|---|
| Advanced Settings |   |
| User Management   |   |
| Maintenance       |   |
| SMTP              |   |
| FTP               |   |
| PTZ               |   |

4. Then under Firmware Upgrade and Provisioning, define the Config server path to your PBX. Generally this would be the IP address such as 10.10.0.1, used in our example. Press the "Save" button at the bottom.

| Grändstream                         | GXV3662HD Administration Interface                                 |
|-------------------------------------|--------------------------------------------------------------------|
| Home                                | Restart the device Restart the device.                             |
| Basic Settings<br>Advanced Settings | Restart                                                            |
| User Management<br>Maintenance      | Reset settings, except IP address, to factory default.             |
| SMTP<br>FTP                         | Restore       Firmware Upgrade and Provisioning                    |
| PTZ<br>Alarm Server                 | Upgrade via: TFTP \$ Firmware Server Path: 10.10.0.1/grandstream/2 |
| Alarm Event<br>Motion Detection     | Config Server Path: 10.10.0.1                                      |
| Syslog<br>Record                    | Automatic Upgrade Interval(Minutes): 1080                          |
| Live Storage                        | Automatic Upgrade:                                                 |
|                                     |                                                                    |
|                                     |                                                                    |
|                                     |                                                                    |

## **How to Restore Factory Default**

#### **Quick Steps**

1. Once the device is detected using the GSurf\_Pro software, double click the device. Your browser will automatically open and link to the device IP and the web configuration page.

| Index | Model           | Version  | Device Name | IP        | HTTP Port | RTSP Port | MAC               |  |
|-------|-----------------|----------|-------------|-----------|-----------|-----------|-------------------|--|
| 1     | IPCAMERA 3662HD | 1.0.4.43 | GXV3662HD   | 10.10.0.1 | 80        | 554       | 00:0B:82:41:68:4E |  |
|       |                 |          |             |           |           |           |                   |  |

2. From the home page, click on "Configuration" at the bottom left. The default username is "admin" and the default password is "admin".

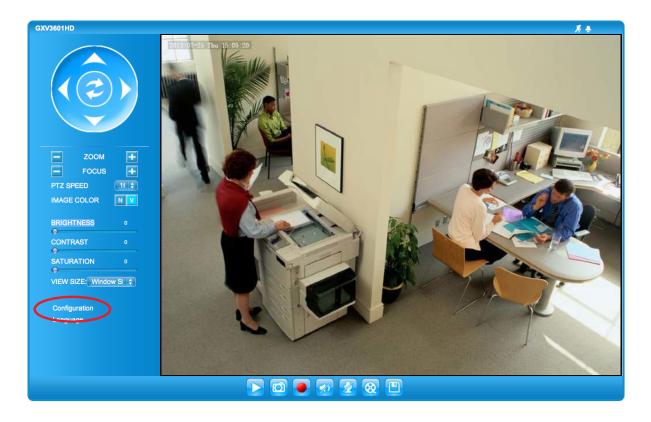

| The server http://10.10.0.1 requires a username and password. |               |  |  |  |  |  |  |  |  |
|---------------------------------------------------------------|---------------|--|--|--|--|--|--|--|--|
| User Name:                                                    | admin         |  |  |  |  |  |  |  |  |
| Password:                                                     | •••••         |  |  |  |  |  |  |  |  |
|                                                               | Cancel Log In |  |  |  |  |  |  |  |  |

3. Under Advanced Settings on the left, click "Maintenance".

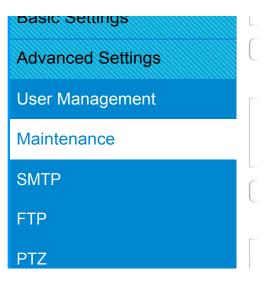

4. Then under Restore the device, press the "Restore" button.

| Grandstream                                                                                                    | GXV3662HD /                                                                                                    | Administration Interface                               |     |
|----------------------------------------------------------------------------------------------------|----------------------------------------------------------------------------------------------------|--------------------------------------------------------|-----|
| Home<br>Basic Settings<br>Advanced Settings<br>User Management                                                           | Restart the device         Restart the device.         Restart         Restart         Restart                                                                                                    |                                                        |     |
| Maintenance<br>SMTP<br>FTP<br>PTZ<br>Alarm Server<br>Alarm Event<br>Motion Detection<br>Syslog<br>Record<br>Live Storage | Reset settings, except IP address, to f<br>Restore<br>Firmware Upgrade and Provisioning<br>Upgrade via:<br>Firmware Server Path:<br>Config Server Path:<br>XML Config File Password:<br>Automatic Upgrade Interval(Minutes):<br>Automatic Upgrade: | TFTP         10.10.0.1/grandstream/2         10.10.0.1 | ] • |
|                                                                                                    | Save                                                                                                    |                                                        |     |

5. The device is now reset to factory default.

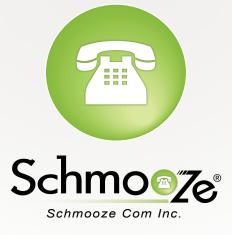

# (920) 886-8130

http://schmoozecom.com